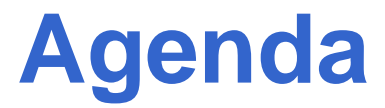

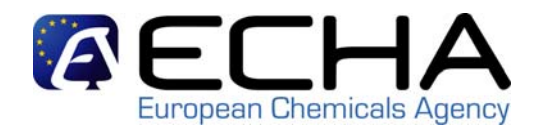

- Substance Identification  *BR020, BR019, BR090*
- Change of Tonnage Band  *BR082*
- Joint Submission *BR027, BR063, BR091*
- Initial and Update Submission *BR033, BR038*
- Legal Entity Inconsistency  *BR131*

# **Joint Submission (JS) (BR027, BR063 & BR091)**

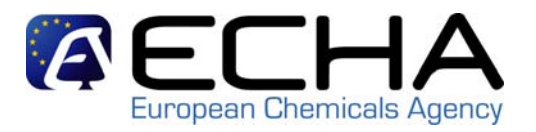

The following type of submissions are possible:

- $\mathcal{L}_{\mathcal{A}}$ **Individual Submission**
- $\mathcal{L}^{\text{max}}$ **Joint Submission**

*REACH-IT Joint Submission Object (JSO)* Company role (lead, members) and UUID Substance identifiers*Lead Registrant* Create the JSO in REACH-IT and distribute token*Member Registrant* Confirm their role in the JS via REACH-IT

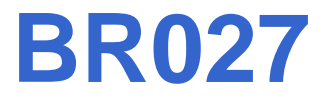

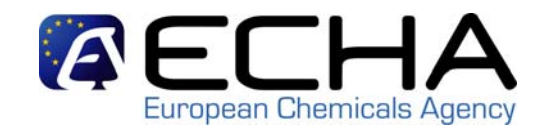

 $\mathcal{L}_{\mathcal{A}}$ BR027 is failing in the two following cases:

1) **No JS is indicated in REACH-IT** submission page but the company is part of a JS for that substance.

2) JS name is indicated in REACH-IT submission page but the **substance identity** (SID) provided in the dossier and in the JSO **does not match**.

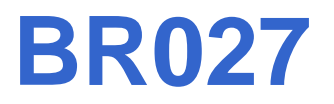

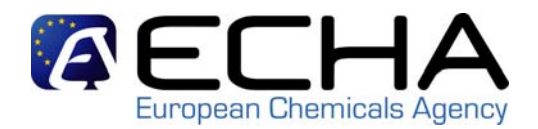

- *1. No JS is indicated in REACH-IT submission page but the company is part of a JS for that substance.*
- $\mathcal{L}_{\mathcal{A}}$  REACH-IT allows you to consult your role in a JS. From the REACH-IT home page click on <Joint Submission> and on <view joint submission>.
- **The Second** This search option is available:

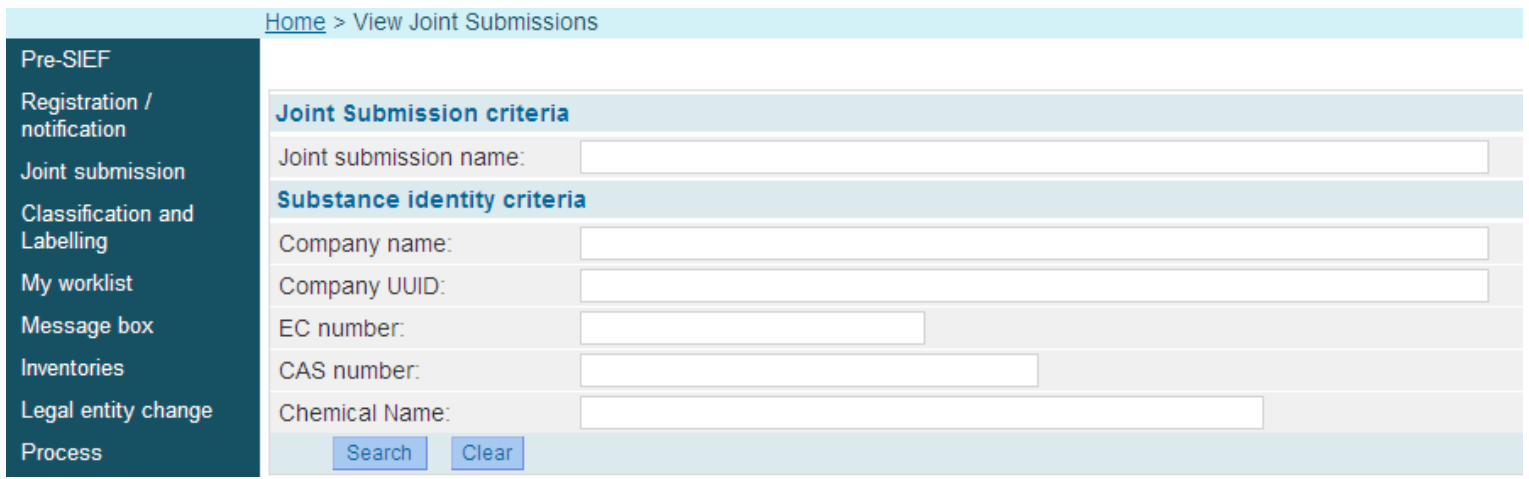

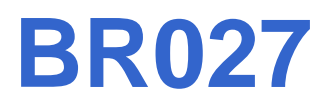

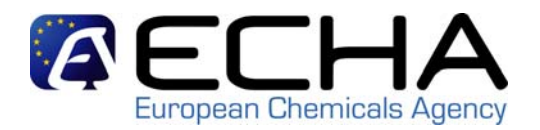

**Service Service**  If your company is part of a JS for that substance, please ensure you select that you are part of a JS and you indicate the JS name during the submission in REACH-IT:

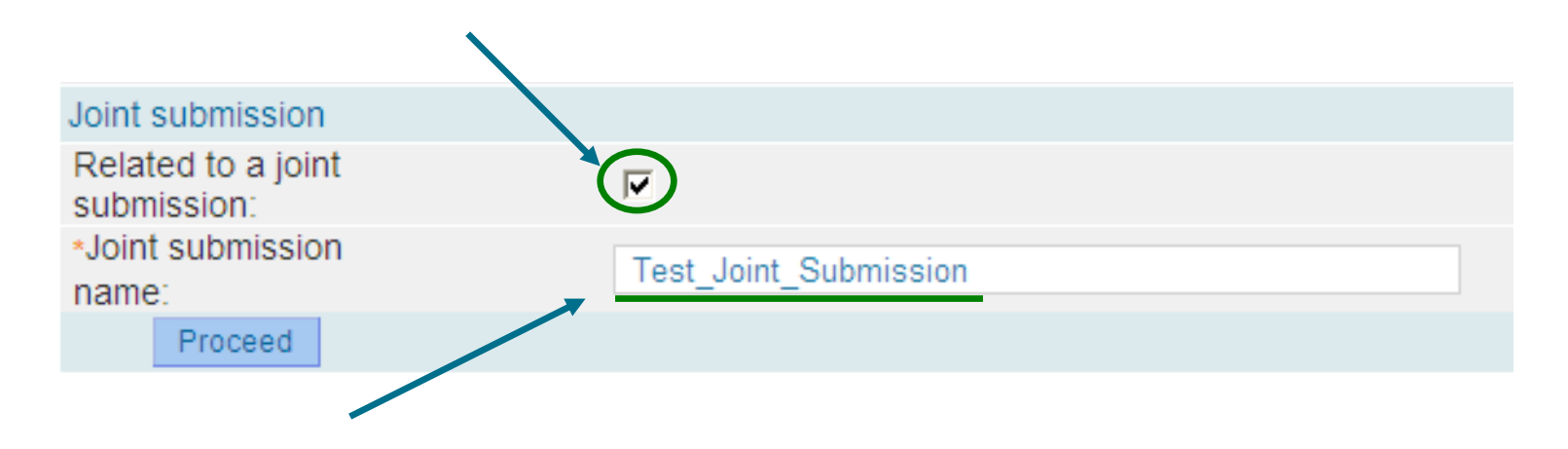

**Service Service**  If you are part of a JS for the substance you aim to register but you do not indicate that in REACH-IT you will fail BR027.

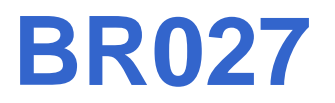

**Substance identification** 

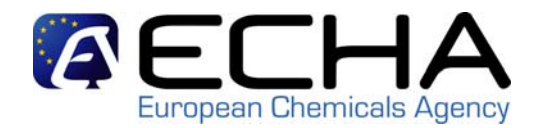

- *2. JS name is indicated in REACH-IT submission page but SID provided in the dossier and in the JS object does not match.*
- $\mathcal{L}_{\mathcal{A}}$  You can see the SID information provided in the JSO by opening the "*Joint Submission*" section in REACH-IT entering the JS name:

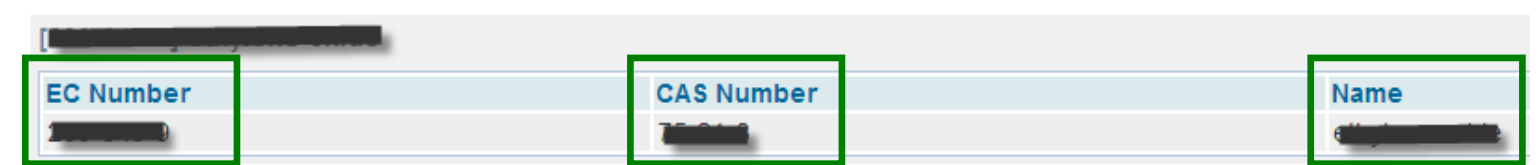

П Please ensure that these information are identical to the one indicated in IUCLID 5 section 1.1 ("*Substance Identification*"):

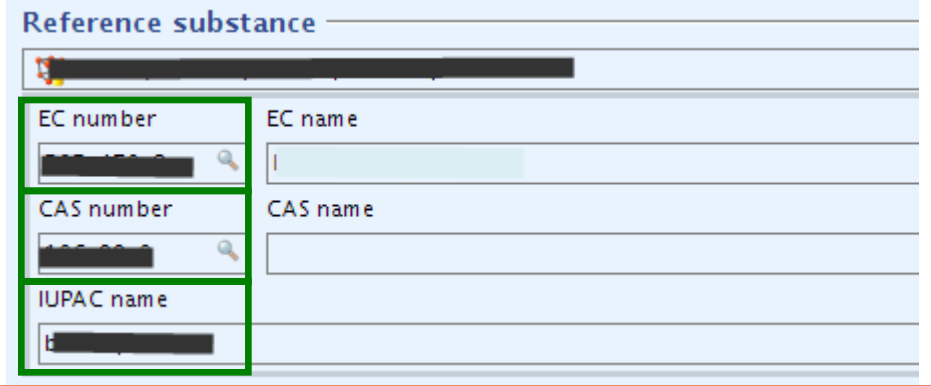

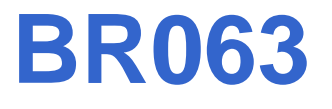

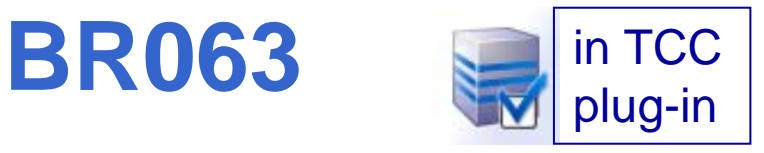

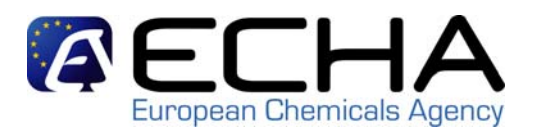

 BR063 checks that in case no JS is entered in  $\mathcal{L}_{\mathrm{max}}$ REACH-IT submission page, IUCLID 5 section 1.5 is empty. 0 Related Information

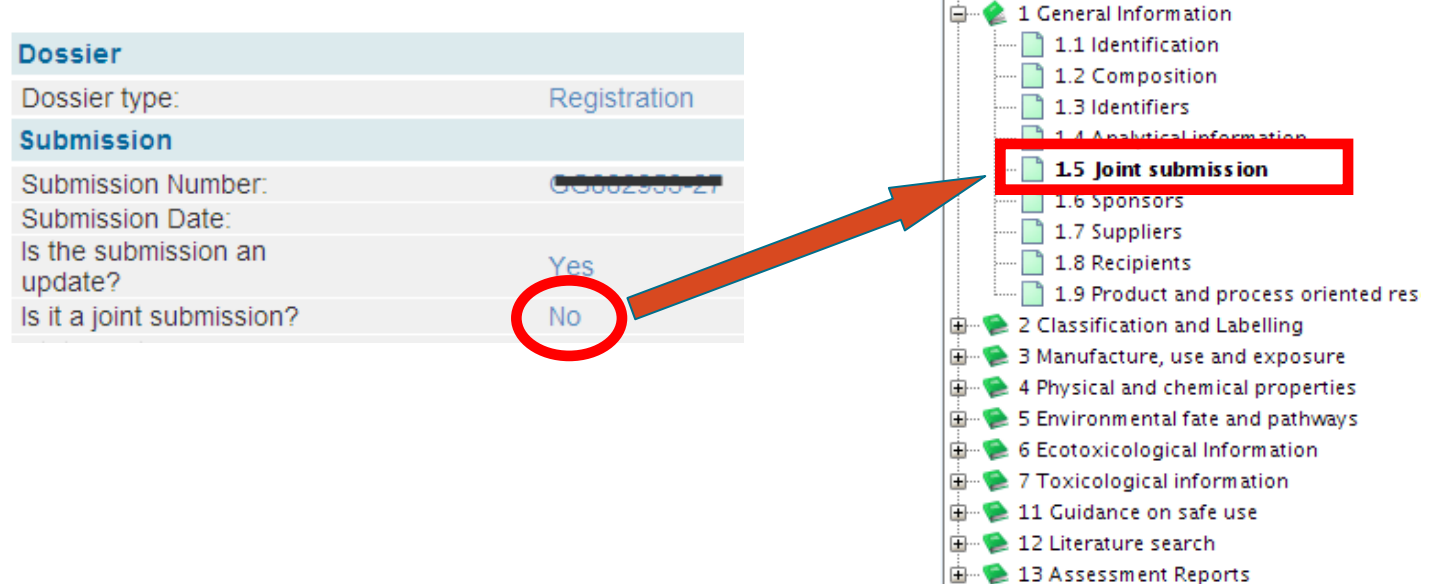

 You will fail BR063 when providing IUCLID section 1.5 with no JS in REACH-IT.

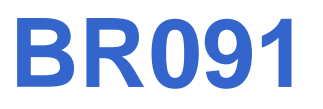

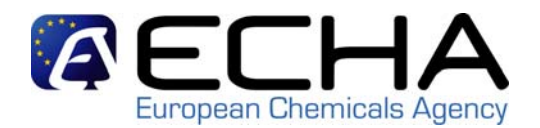

- Lead can provide some information on behalf of the members (e.g. chemical safety report and guidance on safe use)
- **The State**  Members have to indicate in their dossier what the Lead provide on their behalf.

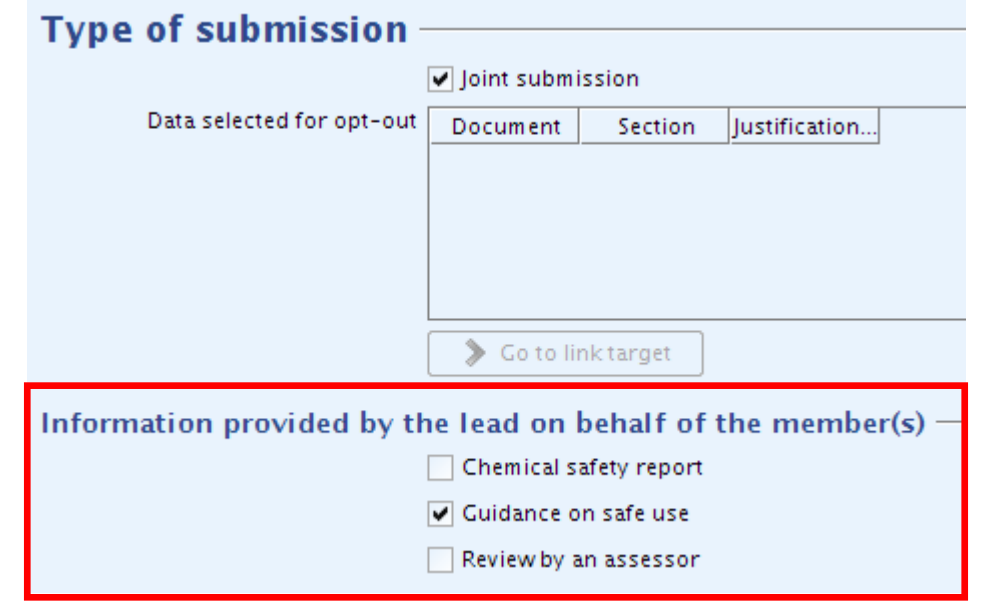

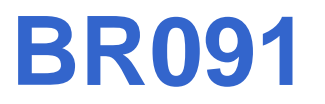

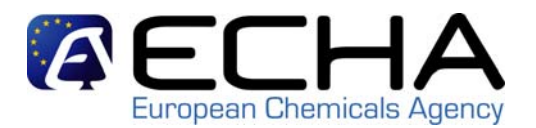

 BR091 checks that what the member indicate in their dossier as provided by the lead (CSR and/or GSU) is matching with what is indicated in the Lead Dossier.

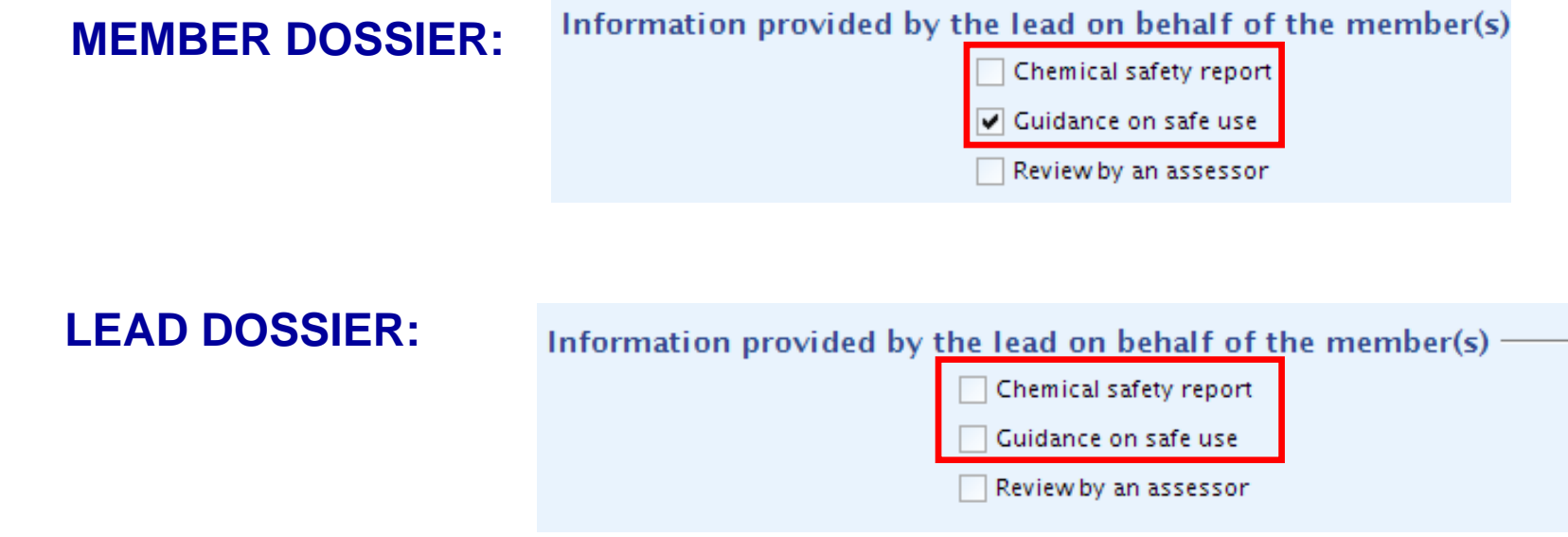

**Service Service**  As members of a JS, please make sure that you have a clear communication with the lead and you are certain of what the lead is providing on behalf of the members and what not.

#### **Initial and Update Submission (BR033 & BR038)** European Chemicals Agency

- $\blacksquare$  In order to correctly process your dossier it is critical that ECHA understands the submission context:
	- **initial submission**

(e.g. first registration)

- **update submission**
	- **Spontaneous Update**

(e.g. change in the tonnage band)

- **Requested Update**
	- (e.g. re-submission after a 1st TCC failure)

#### **Initial and Update Submission AECH (BR033 & BR038)** European Chemicals Agency

 $\mathcal{C}^{\mathcal{A}}$ When can you update a dossier?

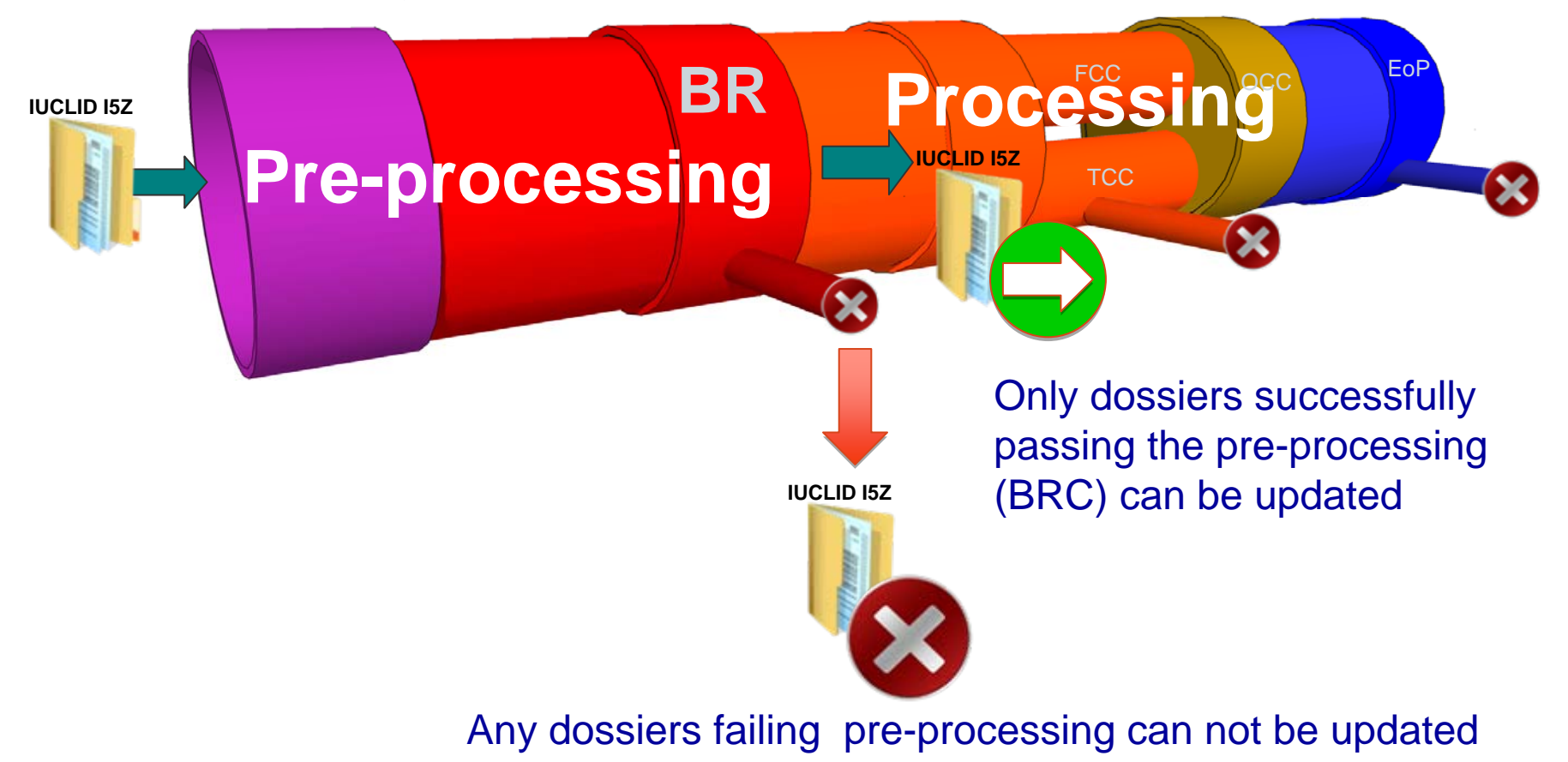

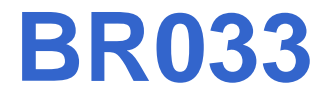

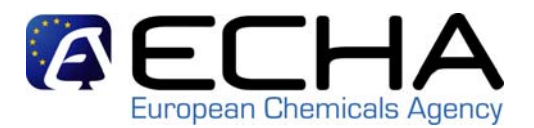

 $\mathcal{L}_{\mathrm{max}}$  **BR033** checks if the IUCLID5 dossier header is set correctly for **initial** or **update** submission.

#### **How to pass BR033?**

 $\mathcal{L}_{\text{eff}}$  For **initial** submission the box '*is the submission un update?*' must not be ticked.

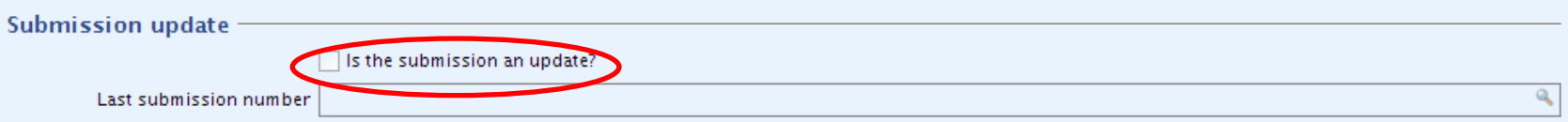

 $\mathcal{L}_{\mathcal{A}}$  For **update** submission the box '*is the submission un update?*' must be ticked and the last successful submission number must be provided.

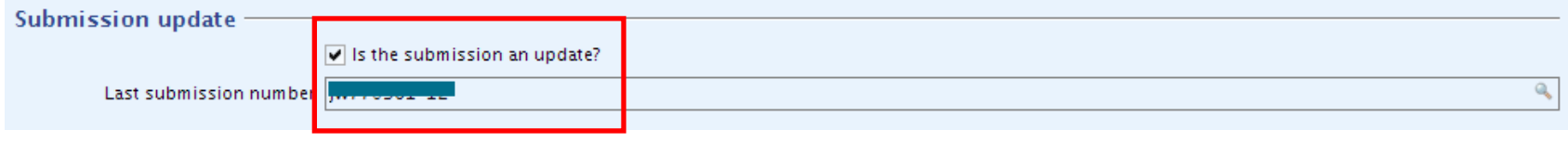

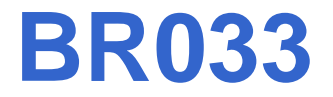

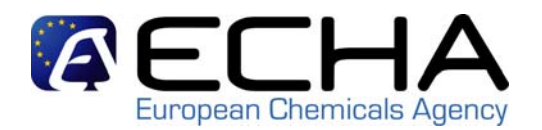

- $\mathcal{L}_{\text{max}}$  How to avoid BR033 failure?
	- **1. If you failed BR you should re-submit a new dossier. Any reference to the previous dossier failing BR should not be made.**
	- 2. If you are submitting an update, please make sure that you include the submission number of the last successful submission\* in your dossier.
	- 3. If you are submitting an update, please make sure that the substance identity information is in line with the original registration/notification (i.e.an EC number is provided).

\*successful submission means a submission that passes BR. If you pass BR but fail<br>13 TCC you are still requested to provide your previous submission number

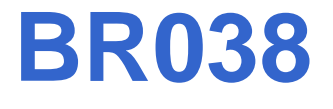

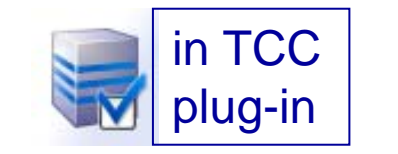

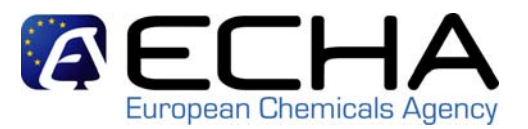

- $\blacksquare$  **BR038** checks that the dossier header is set correctly for spontaneous updates.
- $\mathcal{L}_{\mathcal{A}}$  **How to pass BR038?**
	- 1. If you are providing a spontaneous update please submit your dossier having ticked the fields '*Is the submission an update?*' and '*Spontaneous update*' as reason for updating in the dossier header.

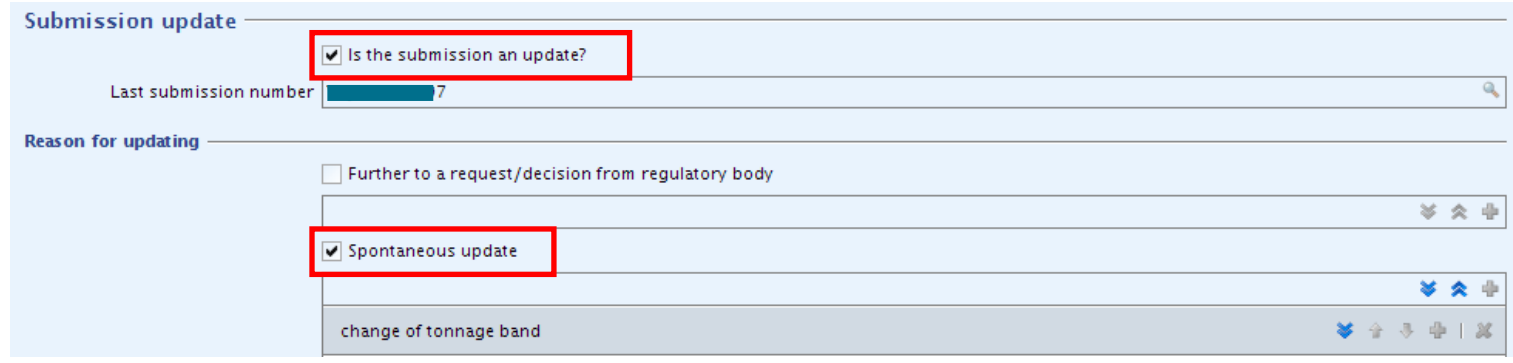

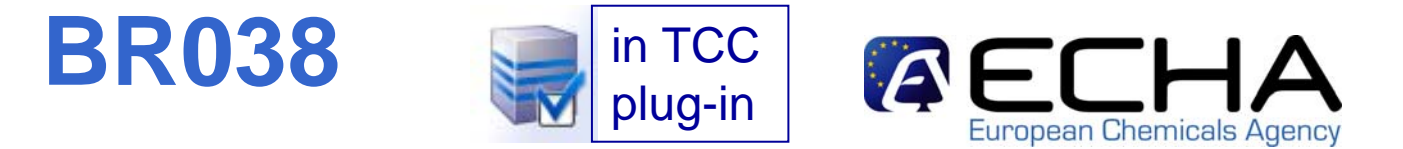

2. Also, ensure that you select the appropriate update reason(s) (e.g. change in tonnage band).

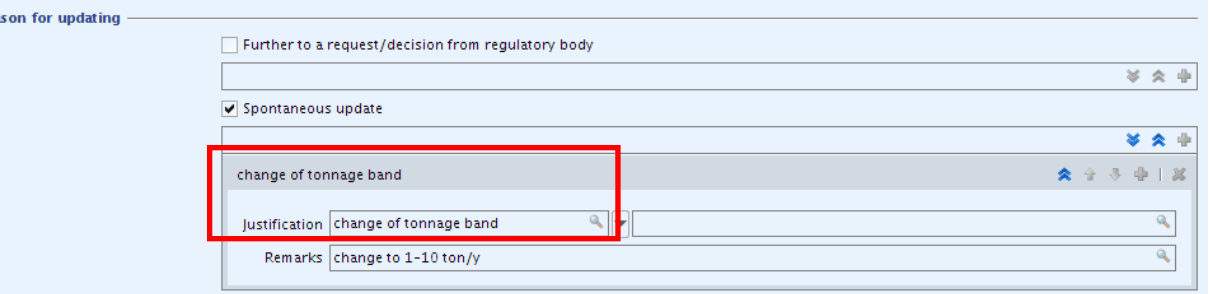

- 3. Multiple entry fields (multiple blocks) are allowed and can be used within the '*Spontaneous update'* section.
- 4. In case you selected the justification of type '*other:*' please make sure that you provide a reason in the related field.

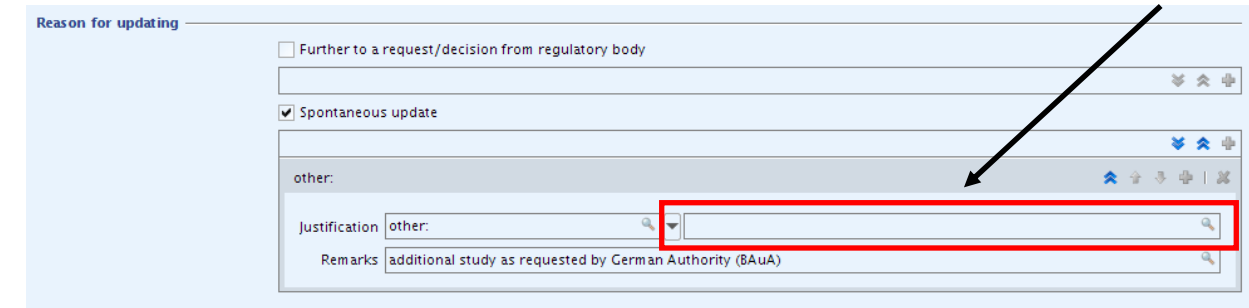

# **Legal Entity inconsistency (BR131)**

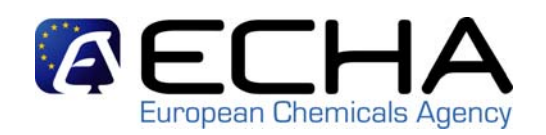

- $\mathcal{L}_{\mathcal{A}}$  Legal Entity (LE) are essential for ECHA to ensure that dossiers are properly handled and the regulatory process successfully carried out.
- $\blacksquare$  In the process of creating a dataset, creating a dossier and submitting it, there are three instances where the legal entity needs to be indicated:
	- 1. IUCLID5 Section 1.1 ('*Substance Identification*')
	- 2. IUCLID5 Dossier Header
	- 3. REACH-IT
- $\blacksquare$  To avoid any ambiguity, you have to ensure that all these legal entities are the same.

## **1. LE in IUCLID5 Section 1.1**

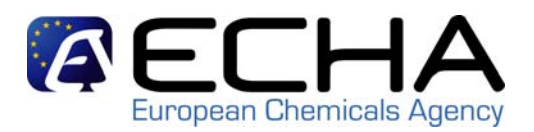

- $\mathcal{L}_{\mathcal{A}}$  In IUCLID5 Section 1.1 ('*Substance Identification*') he substance dataset is linked to a specific legal entity. How to create it?
- 1. Click on "*Substance*" in the IUCLID5 main screen.

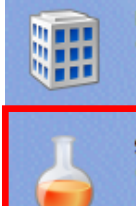

New, Update

Legal entity Create and update company /organisation related information New, Update **Substance** Create and update substance related information

2. Then enter the substance name (*e.g. Test\_Substance\_1*) and select the LEGAL ENTITY that will be associated to your substance dataset.

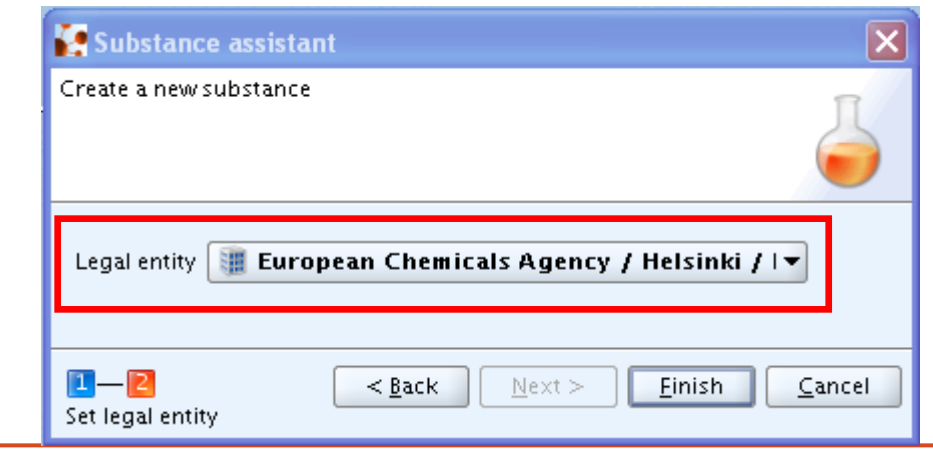

## **1. LE in IUCLID5 Section 1.1**

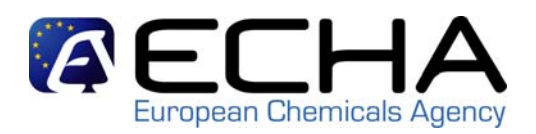

3. You will be able to see the LE associated with your substance dataset in IUCLID5 Section 1.1 ('*Substance Identification*').

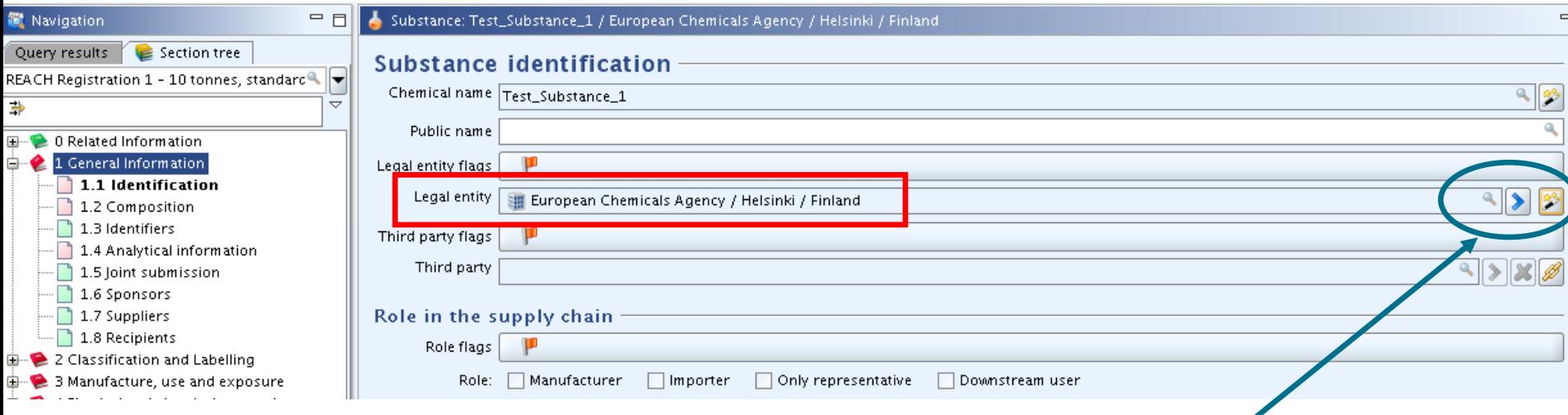

4. By Clicking on the blue arrow on the right end side of the "*Legal entity*" field you will be able to see the LE UUID associated with your substance dataset.

## **1. LE in IUCLID5 Section 1.1**

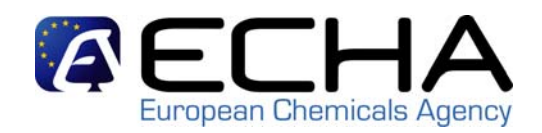

5. In the "*Information*" field, under the "*Information*" tab, you can find the UUID of the legal entity associated with this substance.

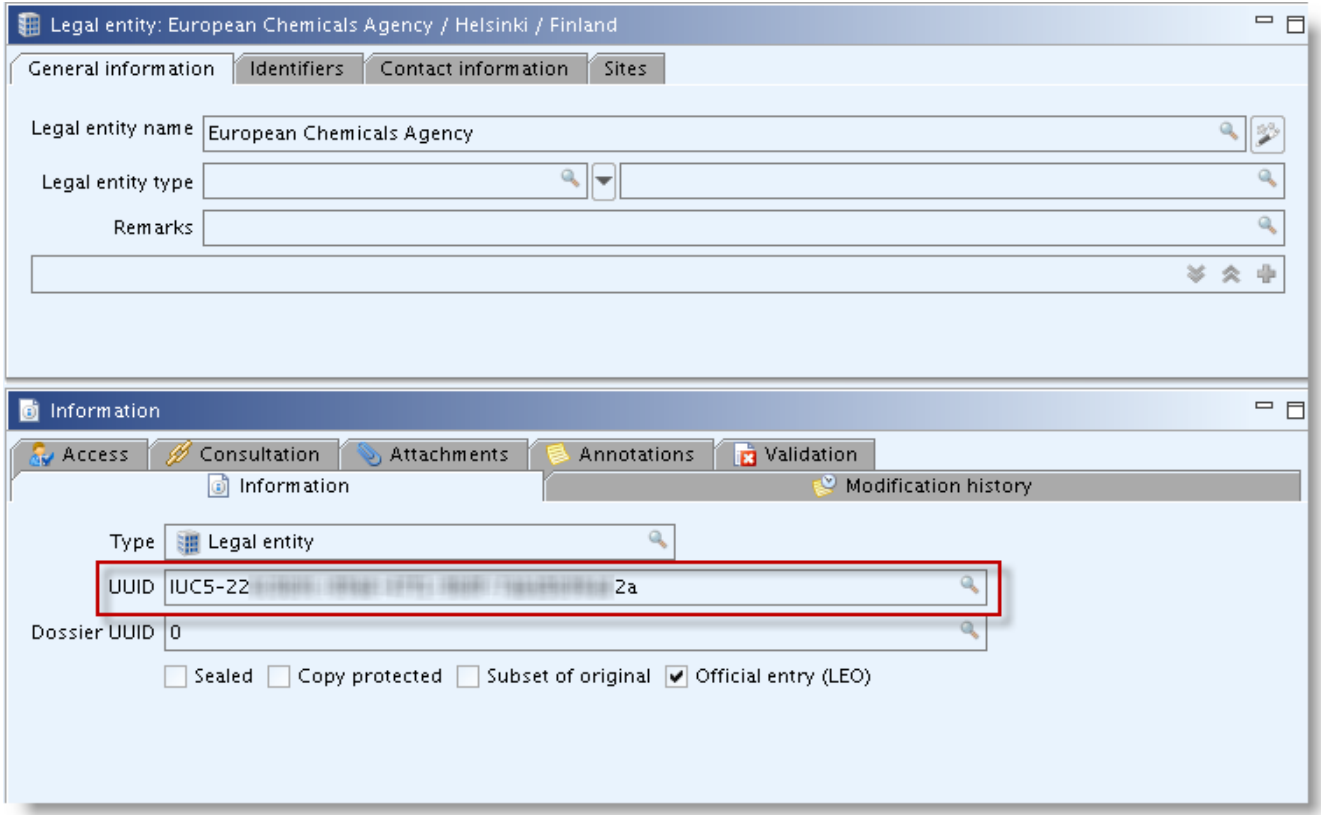

#### **2. LE in IUCLID5 Dossier Header**

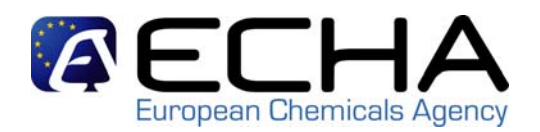

- $\mathcal{L}_{\mathcal{A}}$  When creating the dossier you must ensure that you use the IUCLID5 User Account for the correct legal entity.
- $\blacksquare$ This legal entity is visible at the bottom of IUCLID5 main screen.

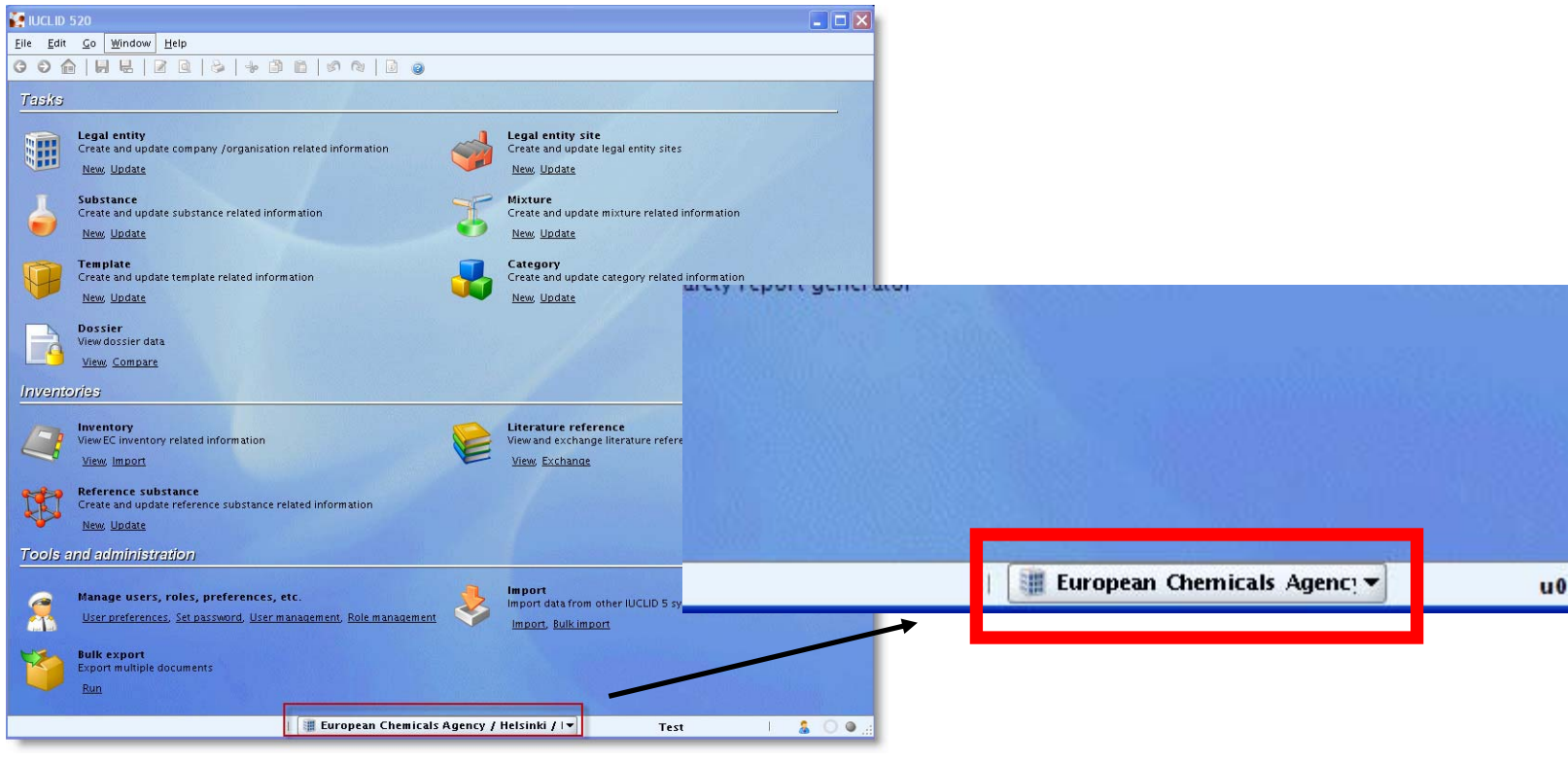

#### **2. LE in IUCLID5 Dossier Header**

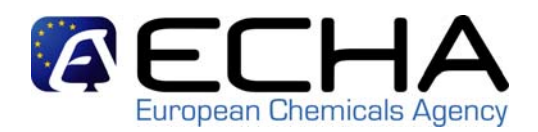

- $\mathcal{L}_{\mathcal{A}}$ How to find the legal entity that is "creating" the dossier?
- 1. Click on "Legal entity" on the IUCLID5 main screen.

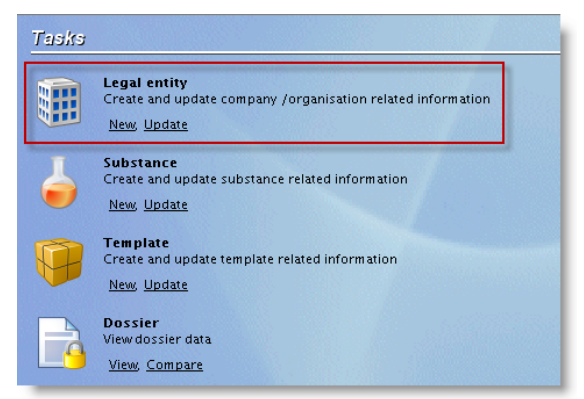

2. Choose the same legal entity from the query list that you have seen at the bottom of the main screen previously.

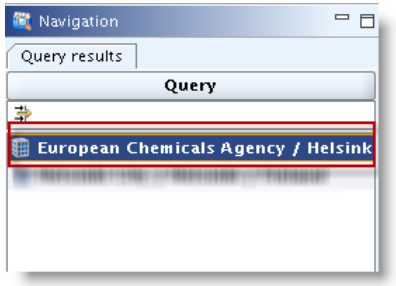

#### **2. LE in IUCLID5 Dossier Header**

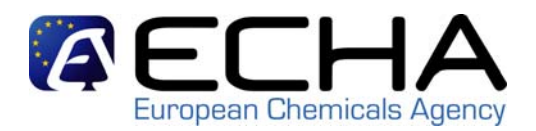

3. In the "*Information*" field, under the "*Information*" tab, you can find the UUID of the legal entity selected to create the dossier.

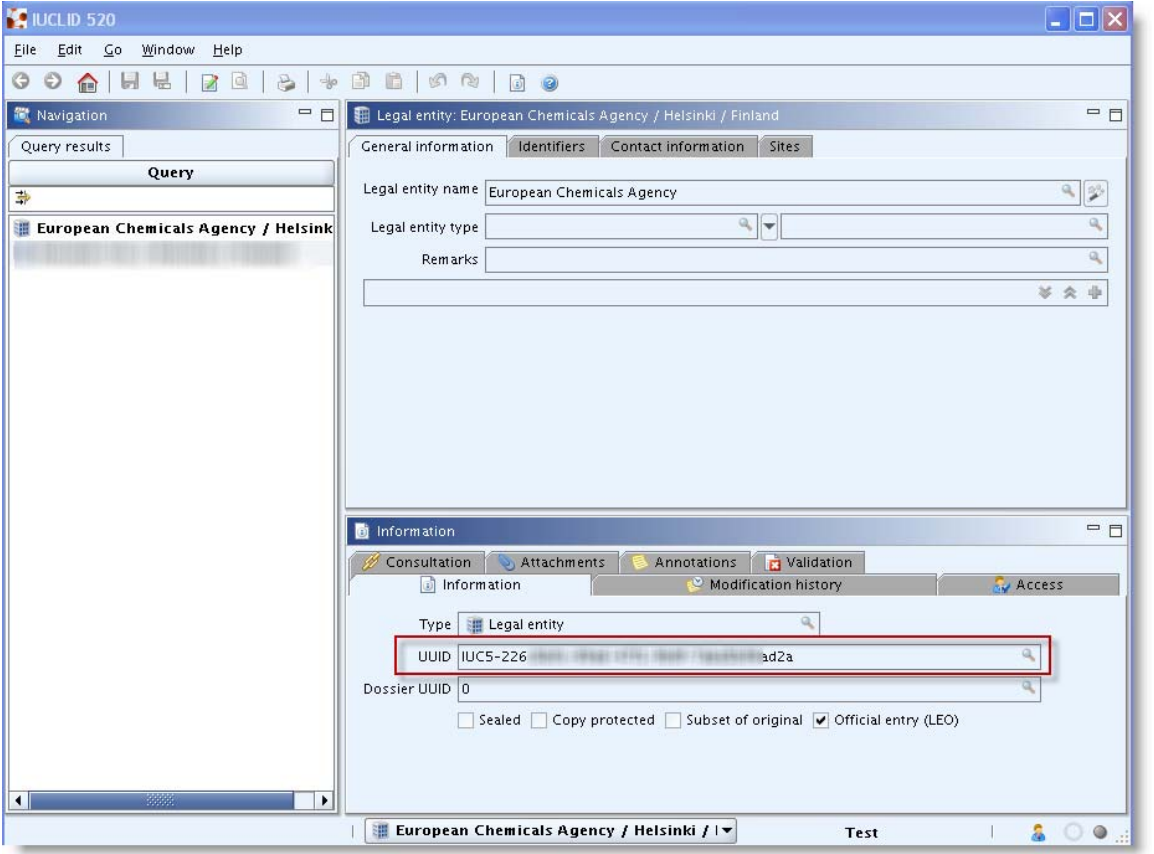

## **3. LE in REACH-IT**

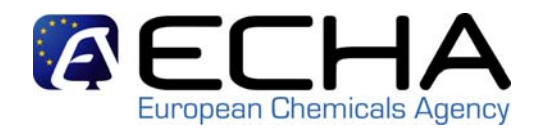

- $\mathcal{L}_{\mathcal{A}}$  The account you use in REACH-IT will determine the legal entity that ECHA will consider as associated with all the regulatory processes and/or communications concerning the submitted dossier.
- How to enter the correct submitting legal entity in REACH-IT?
- 1. When you login in on your REACH-IT account

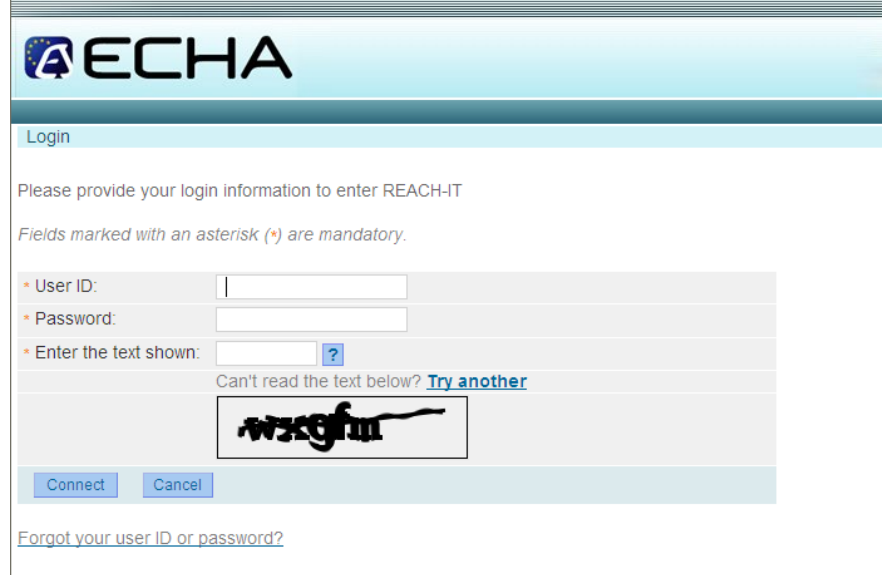

# **3. LE in REACH-IT**

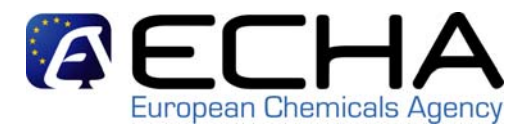

2. If you point to "*Company*" and click on "*View*"

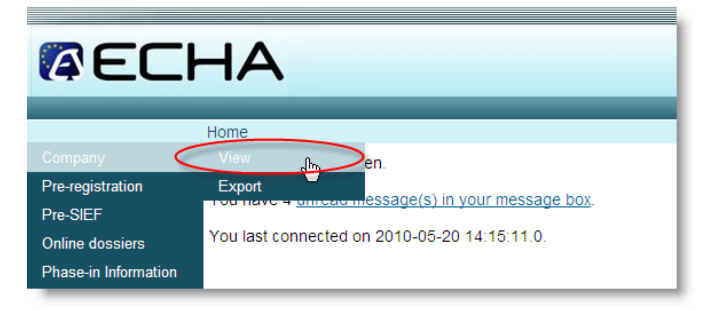

3. The second row in the "*General information*" field contains the UUID of the REACH-IT submitting legal entity.

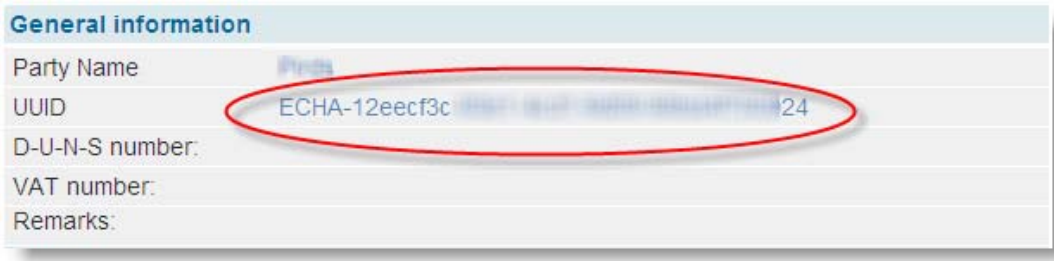

 $\mathcal{L}_{\text{max}}$  **Please when creating your dossier make sure that the legal entity indicated in the dossier header and in section 1.1 of your IUCLID 5 dossier is matching with the one used to submit the dossier in REACH-IT.**

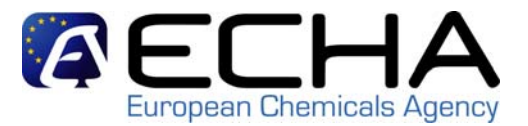

#### *Thank you for your attention!*